# **KBSW191012 Win32 - Virtual Track with OA Navigation**

This document introduces the demo project of "virtual\_track\_with\_oa", including a brief introduction to Virtual Track with OA Navigation mode. It can be understood as high-speed priority in road navigation. 1. Between the starting point and the target point, if there is a track, it will take precedence on the track. 2. If there are obstacles on the track, it will go off the track and then go on the track.

**Content** 

- [IDE Preperation](#page-0-0) o [Software](#page-0-1)
	- <sup>o</sup> [Hardware](#page-0-2)
- [Download](#page-0-3)
- **[Compiling](#page-0-4)**  $\bullet$
- [Code](#page-2-0)

## <span id="page-0-1"></span><span id="page-0-0"></span>IDE Preperation

- Software
	- Visual Studio 2010 SP1
	- o Slamware Windows SDK: Slamware Windows SDK
	- RoboStudio(for map display)[:Robostudio installer](https://download.slamtec.com/api/download/robostudio-installer-win32/1.1.0_rtm?lang=netural)
	- <sup>o</sup> Sample Code:

Higher version of Visual Studio will cause errors. sometime you will need to upgrade SP1 package to make your VS (i) compatable with .Net Framework.

<span id="page-0-2"></span>Hardware

Either one of following

- Slamware SDP mini
- Slamware SDP
- Slamware Kit
- Zeus/Apollo robot base

## <span id="page-0-3"></span>Download

[Win32-Demo](https://wiki.slamtec.com/pages/viewpage.action?pageId=16154733)

#### <span id="page-0-4"></span>**Compiling**

- 1. Right click on "virtual\_track\_with\_oa" project, set as StartUp project.
	- Solution 'samples' (11 projects)
	- > 原 artifacts demo
	- > 原 composite map demo
	- > B configure network demo
	- > 圖 get\_laser\_scan
	- > 原 get power status
	- > 原 get sensor value
	- > 圖go home to charge
	- > 2 move to spot
	- > 圖 robot\_health
	- > Protation action demo
	- **El virtual track with oa**
- 2. Right click on "virtual\_track\_with\_oa", then " Properties"configure "include" and "lib" directories to the corresponding folder path of Slamware SDK.

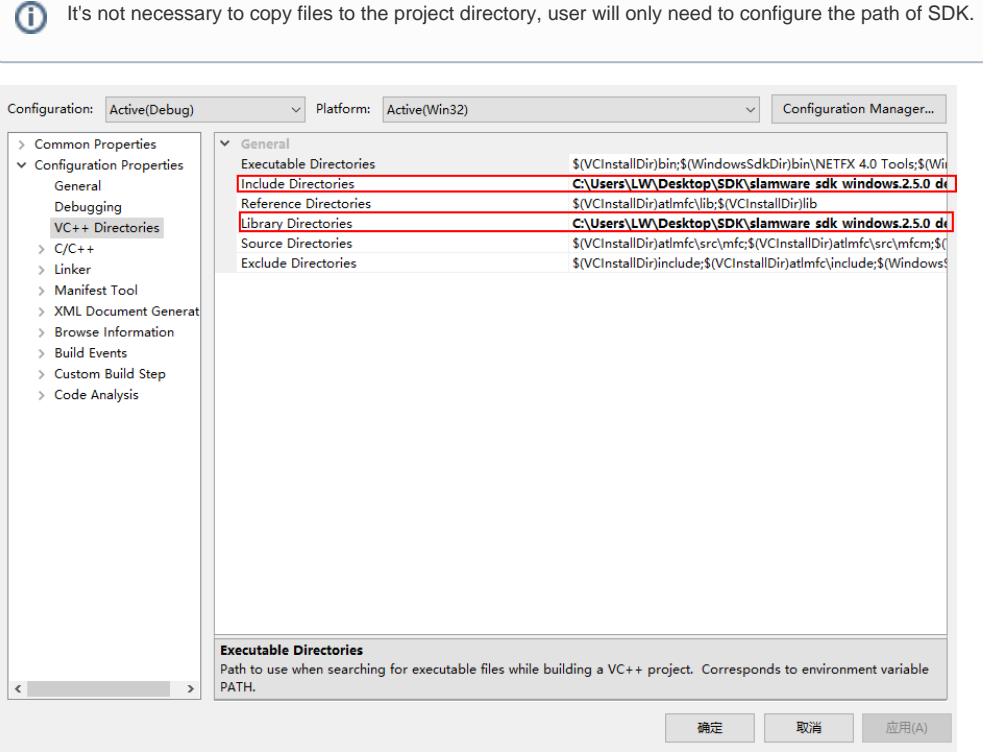

3. **Right click on "virtual\_track\_with\_oa", then "properties"set "Command Arguments" as follows: Syntax virtual\_track\_with\_oa <IP address>**

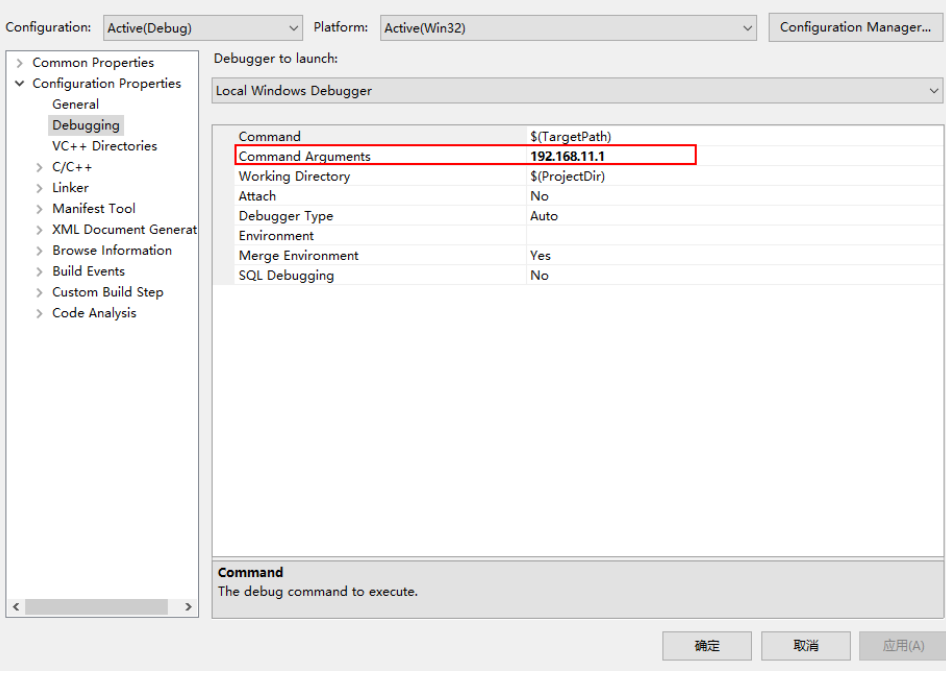

4. **Click " F5" to execute.**

5. **Robot's motion could be seen in Robostudio. Your browser does not support the HTML5 video element**

#### <span id="page-2-0"></span>Code

Draw a 6-metre track in the forward direction of the x-axis of the robot's current position, and then move along the track to the target point.

```
Virtual Track with OA Navigation
                 SlamwareCorePlatform sdp = SlamwareCorePlatform::connect(ip_address, 1445);
                 std::cout <<"SDK Version: " << sdp.getSDKVersion() << std::endl;
                 std::cout <<"SDP Version: " << sdp.getSDPVersion() << std::endl;
                 //draw a 6 meter virtual track 
                 rpos::core::Pose sdp_pos = sdp.getPose();
                 rpos::core::Line line(rpos::core::Point(sdp_pos.x(), sdp_pos.y()),rpos::core::Point
(sdp_pos.x() + 6, sdp_pos.y());
                 sdp.addLine(ArtifactUsageVirtualTrack, line);
                 rpos::actions::MoveAction action = sdp.getCurrentAction();
                 if (action)
                         action.cancel(); 
                 rpos::features::motion_planner::MoveOptions options;
                 options.flag = MoveOptionFlag(MoveOptionFlagKeyPointsWithOA);
                 action = sdp.moveTo(rpos::core::Location(0, 0), options);
                 action.waitUntilDone();
                 if (action.getStatus() == rpos::core::ActionStatusError)
                        std::cout << "Action Failed: " << action.getReason() << std::endl;;
```